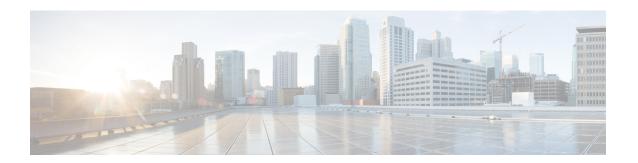

# **Cisco Secure Dynamic Attributes Connector**

The following topics discuss how to configure and use the Cisco Secure Dynamic Attributes Connector.

- About the Cisco Secure Dynamic Attributes Connector, on page 1
- System Requirements for the Cisco Secure Dynamic Attributes Connector, on page 4
- Enable the Cisco Secure Dynamic Attributes Connector, on page 4
- About the Dashboard, on page 7
- Create a Connector, on page 14
- Create Dynamic Attributes Filters, on page 32
- Manually Get a Certificate Authority (CA) Chain, on page 35
- Use Dynamic Objects in Access Control Policies, on page 38
- Disable the Cisco Secure Dynamic Attributes Connector, on page 40
- Troubleshoot Using the Command Line, on page 41
- Troubleshoot Using the Firewall Management Center, on page 43
- Manually Get a Certificate Authority (CA) Chain, on page 43
- Security Requirements, on page 46
- Internet Access Requirements, on page 47
- History for the Cisco Secure Dynamic Attributes Connector, on page 48

# **About the Cisco Secure Dynamic Attributes Connector**

The dynamic attributes connector enables your access control policy to adapt in real time to the changes in public and private cloud workloads and business-critical software-as-a-service (SaaS) applications. It simplifies policy management by keeping rules up to date without tedious manual updates and policy deployment. Customers require policy rules to be defined based on non-network constructs such as VM name or security group, so that firewall policy is persistent even when the IP address or VLAN changes.

#### **Supported connectors**

We currently support:

Table 1: List of supported connectors by Cisco Secure Dynamic Attributes Connector version and platform

| CSDAC<br>version/platform                          | AWS | AWS<br>Security<br>Groups | AWS<br>Service<br>Tags | Azure | Azure<br>Service<br>Tags | Cisco<br>APIC | Cisco<br>Cyber<br>Vision | Cisco<br>Multicloud<br>Defense | Generic<br>text | GitHub | Google<br>Cloud | Microsoft<br>Office<br>365 | vCenter | Webex | Zoom |
|----------------------------------------------------|-----|---------------------------|------------------------|-------|--------------------------|---------------|--------------------------|--------------------------------|-----------------|--------|-----------------|----------------------------|---------|-------|------|
| Version 1.1<br>(on-premises)                       | Yes | No                        | No                     | Yes   | Yes                      | No            | No                       | No                             | No              | No     | No              | Yes                        | Yes     | No    | No   |
| Version 2.0<br>(on-premises)                       | Yes | No                        | No                     | Yes   | Yes                      | No            | No                       | No                             | No              | No     | Yes             | Yes                        | Yes     | No    | No   |
| Version 2.2<br>(on-premises)                       | Yes | No                        | No                     | Yes   | Yes                      | No            | No                       | No                             | No              | Yes    | Yes             | Yes                        | Yes     | No    | No   |
| Version 2.3<br>(on-premises)                       | Yes | No                        | No                     | Yes   | Yes                      | No            | No                       | No                             | No              | Yes    | Yes             | Yes                        | Yes     | Yes   | Yes  |
| Version 3.0<br>(on-premises)                       | Yes | Yes                       | Yes                    | Yes   | Yes                      | No            | Yes                      | No                             | Yes             | Yes    | Yes             | Yes                        | Yes     | Yes   | Yes  |
| Version 3.1<br>(on-premises)                       | Yes | Yes                       | Yes                    | Yes   | Yes                      | Yes           | Yes                      | Yes                            | Yes             | Yes    | Yes             | Yes                        | Yes     | Yes   | Yes  |
| Cloud-delivered<br>(Cisco Defense<br>Orchestrator) | Yes | No                        | No                     | Yes   | Yes                      | No            | No                       | Yes                            | No              | Yes    | Yes             | Yes                        | No      | No    | No   |
| Secure<br>Firewall<br>Management<br>Center 7.4.1   | Yes | No                        | No                     | Yes   | Yes                      | No            | No                       | No                             | Yes             | Yes    | Yes             | Yes                        | Yes     | Yes   | Yes  |

# **How It Works**

This topic discusses the architecture of the Cisco Secure Dynamic Attributes Connector.

The following figure shows how the system functions at a high level.

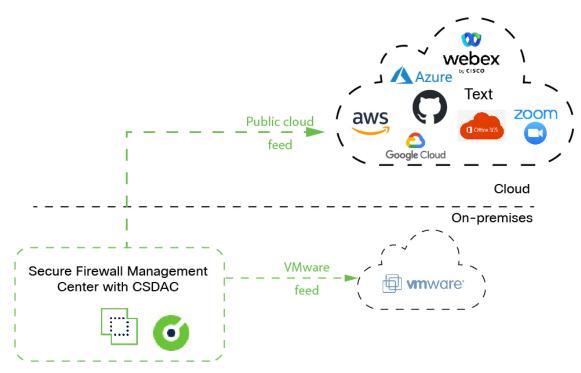

- The system supports certain public cloud providers.

  This topic discusses supported *connectors* (which are the connections to those providers).
- The dynamic attributes connector is provided with Secure Firewall Management Center.

#### **Related topics**

- Enable the Cisco Secure Dynamic Attributes Connector, on page 4
- About the Dashboard, on page 7

### **History for the Cisco Secure Dynamic Attributes Connector**

| Feature                                      | Minimum<br>Firewall<br>Management<br>Center | Minimum<br>Firewall<br>Threat<br>Defense | Details                                                                                                    |
|----------------------------------------------|---------------------------------------------|------------------------------------------|----------------------------------------------------------------------------------------------------|
| Cisco Secure Dynamic<br>Attributes Connector | 7.4.0                                       | 7.4.0                                    | This feature is introduced.  The Cisco Secure Dynamic Attributes Connector is now included in the Secure Firewall Management Center. You can use the dynamic attributes connector to get IP addresses from cloud-based platforms such as Microsoft Azure in access control rules without having to deploy to managed devices.  More information:  • The dynamic attributes connector included with this product: About the Cisco Secure Dynamic Attributes Connector, on page 1  • The standalone dynamic attributes connector: Cisco Secure Dynamic Attributes Connector Configuration Guide  New/modified screen: Integration > Dynamic Attributes Connector |

# System Requirements for the Cisco Secure Dynamic Attributes Connector

The Cisco Secure Dynamic Attributes Connector has the following memory requirements:

| FMCv: Amount of RAM | Secure Firewall Management Center hardware model | Maximum number of (connectors + Azure AD realms) |
|---------------------|--------------------------------------------------|--------------------------------------------------|
| At least 32 GB      | Firepower 1000, Firepower 1600, vFMC             | 10                                               |
| At least 64 GB      | Firepower 2500, Firepower 2600,vFMC 300          | 20                                               |
| At least 128 GB     | Firepower 4500, Firepower 4600                   | 30                                               |

The preceding limits apply to both virtual machines and physical machines.

The system prevents you from exceeding these limits to avoid deployment issues.

# **Enable the Cisco Secure Dynamic Attributes Connector**

This task discusses how to enable the Cisco Secure Dynamic Attributes Connector in the Secure Firewall Management Center. The dynamic attributes connector is an integration that enables objects from cloud networking products to be used in Firewall Management Center access control rules.

#### **Procedure**

- **Step 1** Log in to the Secure Firewall Management Center if you have not done so already.
- Step 2 Click Integration > Dynamic Attributes Connector.
- Step 3 Slide to Enabled.
- **Step 4** Messages are displayed while the dynamic attributes connector is enabled.

In the event of errors, try again. If errors persist, contact Cisco TAC.

# **Configure Networks and Subnets for Docker Containers**

The Cisco Secure Dynamic Attributes Connector uses Docker containers to retrieve connector data in the Secure Firewall Management Center. To avoid conflicts with the Secure Firewall Management Center management interface and other IP addresses used in your network, you can optionally use the command discussed in this section to change Docker IP addresses and ranges.

#### **About Docker networks**

The Docker daemon is used by the dynamic attributes connector requires the following networks:

- docker0 which is used internally by the Docker daemon.
- A series of IPv6 networks named vethnumber.

These are internal bridge networks used by the dynamic attributes connector.

• Docker bridge networks used by dynamic attributes connector connectors named br-number.

Before you enable the dynamic attributes connector, there is only one Docker interface, named <code>docker0</code>, set to 172.18.0.1/16 (for a Secure Firewall Management Center Virtual; on-premises managers use different IP address ranges). The table in the Examples section provides details.

#### **Change Docker networks and subnets**

First enable the dynamic attributes connector as discussed in Enable the Cisco Secure Dynamic Attributes Connector, on page 4.

To change Docker networks and subnets, run /usr/local/sf/bin/change\_docker\_subnet.sh -b CIDR-network -s address-pool-size as a user with root privileges where:

- -b CIDR-network sets a network base address pool in CIDR notation.
- -s address-pool-size sets a netmask for the network base address. You can use this option to limit the number of addresses in a base address range in the event the network range overlaps existing network ranges; in particular, we recommend certain -s values for Secure Firewall Management Center models to make sure you don't exceed the available RAM in the machine. (Docker containers are used by dynamic attributes connector connectors and those limits are shown in System Requirements for the Cisco Secure Dynamic Attributes Connector, on page 4.)

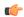

#### **Important**

The networks you assign to Docker must be in an internal network range and must *not* conflict with networks used by the Secure Firewall Management Center or by other devices in your internal network.

#### **Examples**

The following table shows examples.

| Secure Firewall<br>Management Center<br>model  | Recommended -s value               | Sample -b<br>value | Cisco Secure Dynamic Attributes Connector container addresses used                                                                                                    |
|------------------------------------------------|------------------------------------|--------------------|----------------------------------------------------------------------------------------------------|
| Firepower 1000,<br>Firepower 1600, vFMC        | 27<br>(netmask<br>255.255.254)     | 172.19.0.0/16      | 30 IP addresses  docker0: 172.19.0.1  Bridge networks br-number gateway 172.19.0.33 with subnet 172.19.0.32/27  Connectors created in networks like 172.19.0.38/27, 172.19.0.39/27, and so on          |
| Firepower 2500,<br>Firepower 2600, vFMC<br>300 | 26<br>(netmask<br>255.255.255.192) | 192.168.0.0/16     | 62 IP addresses  docker0: 192.168.1.1  Bridge networks br-number gateway 192.168.1.65with subnet 192.168.1.64/26  Connectors created in networks like 192.168.1.71/26, 192.168.1.72/26, and so on      |
| Firepower 4500,<br>Firepower 4600              | 25<br>(netmask<br>255.255.255.128) | 192.168.0.0/16     | 126 IP addresses  docker0: 192.168.1.1  Bridge networks br-number gateway 192.168.1.129with subnet 192.168.1.128/25  Connectors created in networks like 192.168.1.136/25, 192.168.1.135/25, and so on |

#### For reference, the complete commands follow:

```
sudo /usr/local/sf/bin/change_docker_subnet.sh -b 172.19.0.0/16 -s 27
sudo /usr/local/sf/bin/change_docker_subnet.sh -b 192.168.0.0/16 -s 26
sudo /usr/local/sf/bin/change_docker_subnet.sh -b 192.168.0.0/16 -s 25
```

#### Verify the networks

To verify your network settings, enter sudo docker network inspect muster-net. The command results are displayed in JSON format.

#### **Troubleshoot**

Following are some solutions to common errors you might encounter using this command.

Error: Pull subnet value can not be greater than size

**Solution**: Change the value of -s so it is less than the CIDR network value.

For example,

INCORRECT: sudo /usr/local/sf/bin/change docker subnet.sh -b 172.19.0.0/16 -s 8

CORRECT: sudo /usr/local/sf/bin/change docker subnet.sh -b 172.19.0.0/16 -s 20

#### Error: After running the command, the Docker networks are wrong.

Solution: Restart the Docker daemon: sudo pmtool restartbyid docker

**Error:** Cannot connect to the Docker daemon at unix:///var/run/docker.sock. Is the docker daemon running?

Solution: Restart Docker: pmtool restartbyid docker

#### Error: Input can't be empty

The -s parameter is required.

 ${\bf Error:}$  Pull size - 32 - can not be greater than 32 or less than 0

**Solution**: Change the value of -s so it is greater than 0 and less than 32.

# **About the Dashboard**

To access the Cisco Secure Dynamic Attributes Connector Dashboard, log in to the Secure Firewall Manager and click **Integration** > **Dynamic Attributes Connector** at the top of the page.

If the Cisco Secure Dynamic Attributes Connector is not enabled, move the slider to enable it. This process could take several minutes to complete.

The Cisco Secure Dynamic Attributes Connector Dashboard page displays the status of your connectors, adapters, and filters at a glance. Following is an example of the Dashboard of an unconfigured system:

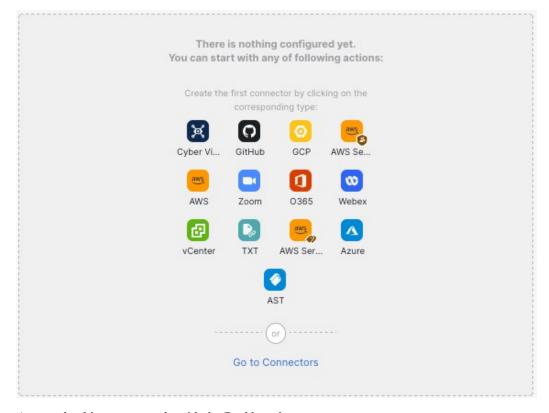

Among the things you can do with the Dashboard are:

- · Add, edit, and delete connectors and dynamic attributes filters.
- See how connectors and dynamic attributes filters are related to each other.
- · View warnings and errors.

#### **Related Topics**

- Dashboard of an Unconfigured System, on page 8
- Dashboard of a Configured System, on page 9
- Add, Edit, or Delete Connectors, on page 11
- Add, Edit, or Delete Dynamic Attributes Filters, on page 12

# **Dashboard of an Unconfigured System**

Sample Cisco Secure Dynamic Attributes Connector Dashboard page of an unconfigured system:

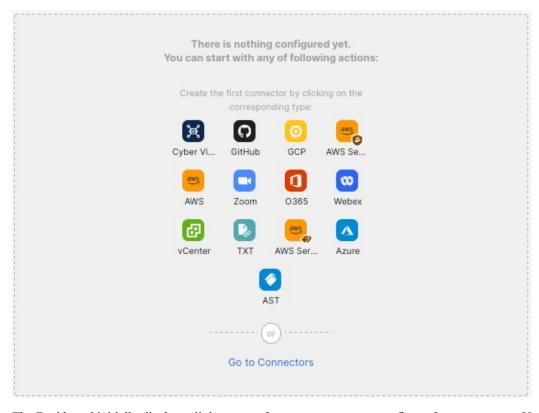

The Dashboard initially displays all the types of connectors you can configure for your system. You can do any of the following:

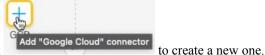

- Hover the mouse pointer over a connector and click
- Click **Go to Connectors** to add, edit, or delete connectors (good for creating, editing, or deleting multiple connectors at the same time).

For more information, see Create a Connector, on page 14.

#### **Related Topics:**

- Dashboard of a Configured System, on page 9
- Add, Edit, or Delete Connectors, on page 11
- Add, Edit, or Delete Dynamic Attributes Filters, on page 12

# **Dashboard of a Configured System**

Sample Cisco Secure Dynamic Attributes Connector Dashboard page of a configured system:

Click an area in the figure to learn more about it or click one of the links following the figure.

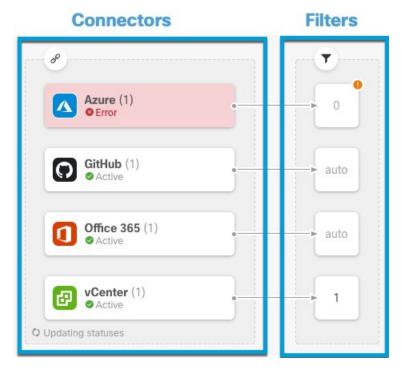

- 1 Create a Connector, on page 14
- 2 Create Dynamic Attributes Filters, on page 32

The Dashboard shows the following (from left to right):

#### **Connectors** column Filters column List of connectors with a number indicating how many List of dynamic attributes filters associated with of each type are configured. Connectors collect dynamic each connector with a number indicating how many attributes that could be sent to the Secure Firewall of each filter are associated with a connector. Manager. Dynamic attributes filters specify what data Click to view more information about all is sent. configured filters. You can also click the name of Click to view more information about all configured a filter to add, edit, or delete filters; or to view connectors. You can also click the name of a connector detailed information about them. For more information, see Add, Edit, or Delete Dynamic to add, edit, or delete connectors; or to view detailed Attributes Filters, on page 12. information about them. For more information, see Add. Edit, or Delete Connectors, on page 11.

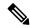

Note

Some connectors, such as Outlook 365 and Azure Service tags, automatically pull available dynamic objects without the need for a dynamic attributes filters. Those connectors display **Auto** in the column.

The Dashboard indicates whether or not an object is available. The Dashboard page is refreshed every 15 seconds but you can click **Refresh** ( ) at the top of the page at any time to refresh immediately. If issues persist, check your network connection.

#### **Related Topics:**

- Add, Edit, or Delete Connectors, on page 11
- Add, Edit, or Delete Dynamic Attributes Filters, on page 12

# **Add, Edit, or Delete Connectors**

The Dashboard enables you to view or edit connectors. You can click the name of a connector to view all

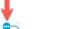

instances of that connector or you can click of for the following additional options:

- Go to Connectors to view all connectors at the same time; you can add, edit, and delete connectors from there.
- Add Connector > type to add a connector of the indicated type.

Click any connector in the connectors column ( ) to display more information about it; an example follows:

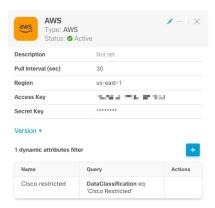

You have the following options:

- Click the Edit icon ( ) to edit this connector.
- Click the More icon ( ... ) for additional options.
- $\bullet$  Click  $\times$  to close the panel.
- Click Version to display the version of the . You can optionally copy the version to the clipboard if necessary for Cisco TAC.

The table at the bottom of the panel enables you to add dynamic attributes filters; or to edit or dynamic attributes connector delete connectors. A sample follows:

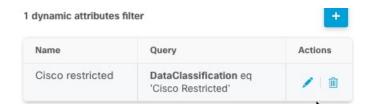

Click the Add icon ( ) to add a dynamic attributes filter for this connector. For more information, see Create Dynamic Attributes Filters, on page 32.

Hover the mouse pointer over the Actions column to either edit or delete the indicated connector.

#### **View error information**

To view error information for a connector:

- 1. On the Dashboard, click the name of the connector that is displaying the error.
- 2. In the right pane, click **Information** (10).

An example follows.

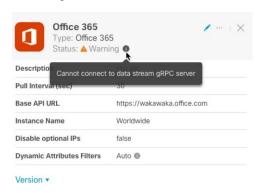

- **3.** To resolve this issue, edit the connector settings as discussed in Create an Office 365 Connector, on page 26.
- **4.** If you cannot resolve the issue, click **Version** and copy the version to a text file.
- 5. Provide all of this information to Cisco TAC.

# Add, Edit, or Delete Dynamic Attributes Filters

The Dashboard enables you to add, edit, or delete dynamic attributes filters. You can click the name of a filter

to view all instances of that filter or you can click of the following additional options:

- Go to Dynamic Attributes Filters to view all configured dynamic attributes filters. You can add, edit, or delete dynamic attributes filters from there.
- · Add Dynamic Attributes Filters to add a filter.

For more information about adding dynamic attributes filters, see Create Dynamic Attributes Filters, on page 32.

An example follows:

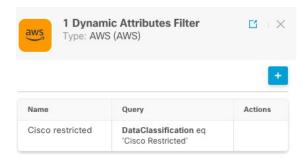

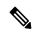

Note

Some connectors, such as Outlook 365 and Azure Service tags, automatically pull available dynamic objects without the need for a dynamic attributes filters. Those connectors display **Auto** in the column.

You have the following options:

- Click a filter instance to view summary information about dynamic attributes filters associated with a connector.
- Click the Add icon ( ) to add a new dynamic attributes filter.
   For more information, see Create Dynamic Attributes Filters, on page 32.
- Click in the filters column ( ) indicates the indicated connector has no associated dynamic attributes filters. Without associated filters, the connector can send nothing to Firewall Management Center.

One way to resolve the issue is to click in the filters column and click **Add Dynamic Attributes**Filter. A sample follows.

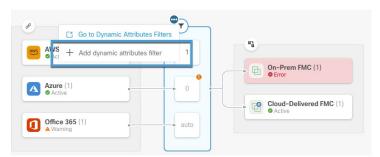

- Click 

  to add, edit, or delete filters.
- $\bullet$  Click  $\times$  to close the panel.

# **Create a Connector**

A *connector* is an interface with a cloud service. The connector retrieves network information from the cloud service so the network information can be used in policies on the Secure Firewall Management Center.

We support the following:

Table 2: List of supported connectors by Cisco Secure Dynamic Attributes Connector version and platform

| CSDAC<br>version/platform                          | AWS | AWS<br>Security<br>Groups | AWS<br>Service<br>Tags | Azure | Azure<br>Service<br>Tags | Cisco<br>APIC | Cisco<br>Cyber<br>Vision | Cisco<br>Multicloud<br>Defense | Generic<br>text | GitHub | Google<br>Cloud | Microsoft<br>Office<br>365 | vCenter | Webex | Zoom |
|----------------------------------------------------|-----|---------------------------|------------------------|-------|--------------------------|---------------|--------------------------|--------------------------------|-----------------|--------|-----------------|----------------------------|---------|-------|------|
| Version 1.1<br>(on-premises)                       | Yes | No                        | No                     | Yes   | Yes                      | No            | No                       | No                             | No              | No     | No              | Yes                        | Yes     | No    | No   |
| Version 2.0<br>(on-premises)                       | Yes | No                        | No                     | Yes   | Yes                      | No            | No                       | No                             | No              | No     | Yes             | Yes                        | Yes     | No    | No   |
| Version 2.2<br>(on-premises)                       | Yes | No                        | No                     | Yes   | Yes                      | No            | No                       | No                             | No              | Yes    | Yes             | Yes                        | Yes     | No    | No   |
| Version 2.3<br>(on-premises)                       | Yes | No                        | No                     | Yes   | Yes                      | No            | No                       | No                             | No              | Yes    | Yes             | Yes                        | Yes     | Yes   | Yes  |
| Version 3.0<br>(on-premises)                       | Yes | Yes                       | Yes                    | Yes   | Yes                      | No            | Yes                      | No                             | Yes             | Yes    | Yes             | Yes                        | Yes     | Yes   | Yes  |
| Version 3.1<br>(on-premises)                       | Yes | Yes                       | Yes                    | Yes   | Yes                      | Yes           | Yes                      | Yes                            | Yes             | Yes    | Yes             | Yes                        | Yes     | Yes   | Yes  |
| Cloud-delivered<br>(Cisco Defense<br>Orchestrator) | Yes | No                        | No                     | Yes   | Yes                      | No            | No                       | Yes                            | No              | Yes    | Yes             | Yes                        | No      | No    | No   |
| Secure<br>Firewall<br>Management<br>Center 7.4.1   | Yes | No                        | No                     | Yes   | Yes                      | No            | No                       | No                             | Yes             | Yes    | Yes             | Yes                        | Yes     | Yes   | Yes  |

# Amazon Web Services Connector—About User Permissions and Imported Data

The Cisco Secure Dynamic Attributes Connector imports dynamic attributes from AWS to Secure Firewall Management Center for use in policies.

#### **Dynamic attributes imported**

We import the following dynamic attributes from AWS:

- *Tags*, user-defined key-value pairs you can use to organize your AWS EC2 resources. For more information, see Tag your EC2 Resources in the AWS documentation
- IP addresses of virtual machines in AWS.

#### Minimum permissions required

The Cisco Secure Dynamic Attributes Connector requires a user at minimum with a policy that permits ec2:DescribeTags, ec2:DescribeVpcs, and ec2:DescribeInstances to be able to import dynamic attributes.

### Create an AWS User with Minimal Permissions for the Cisco Secure Dynamic Attributes Connector

This task discusses how to set up a service account with minimum permissions to send dynamic attributes to Secure Firewall Management Center. For a list of these attributes, see Amazon Web Services Connector—About User Permissions and Imported Data, on page 14.

#### Before you begin

You must already have set up your Amazon Web Services (AWS) account. For more information about doing that, see this article in the AWS documentation.

#### **Procedure**

- **Step 1** Log in to the AWS console as a user with the admin role.
- Step 2 From the Dashboard, click Security, Identity & Compliance > IAM.
- Step 3 Click Access Management > Users.
- Step 4 Click Add Users.
- **Step 5** In the **User Name** field, enter a name to identify the user.
- Step 6 Click Access Key Programmatic Access.
- Step 7 At the Set permissions page, click **Next** without granting the user access to anything. You can grant user access later.
- **Step 8** Add tags to the user if desired.
- Step 9 Click Create User.
- **Step 10** Click **Download .csv** to download the user's key to your computer.

#### Note

This is the only opportunity you have to retrieve the user's key.

- Step 11 Click Close.
- Step 12 At the Identity and Access Management (IAM) page in the left column, click Access Management > Policies.
- Step 13 Click Create Policy.
- **Step 14** On the Create Policy page, click **JSON**.

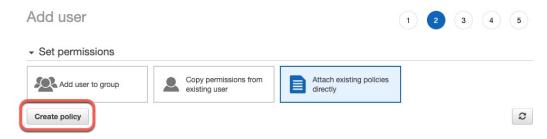

**Step 15** Enter the following policy in the field:

```
"Version": "2012-10-17",
"Statement": [
    "Effect": "Allow",
    "Action": [
    "ec2:DescribeTags",
    "ec2:DescribeVpcs"
    ],
    "Resource": "*"
}
]
```

- Step 16 Click Next.
- Step 17 Click Review.
- **Step 18** On the Review Policy page, enter the requested information and click **Create Policy**.
- **Step 19** On the Policies page, enter all or part of the policy name in the search field and press Enter.
- **Step 20** Click the policy you just created.
- Step 21 Click Actions > Attach.
- **Step 22** If necessary, enter all or part of the user name in the search field and press Enter.
- Step 23 Click Attach Policy.

#### What to do next

Create an AWS Connector, on page 16.

#### **Create an AWS Connector**

This task discusses how to configure a connector that sends data from AWS to the Secure Firewall Management Center for use in policies.

#### Before you begin

Create a user with at least the privileges discussed in Create an AWS User with Minimal Permissions for the Cisco Secure Dynamic Attributes Connector, on page 15.

#### **Procedure**

- **Step 1** Log in to the Secure Firewall Management Center.
- **Step 2** Click **Integration > Dynamic Attributes Connector > Connectors**.
- **Step 3** Do any of the following:
  - Add a new connector: click Add icon ( ), then click the name of the connector.
  - Edit or delete a connector: Click **More** (\*), then click **Edit** or **Delete** at the end of the row.
- **Step 4** Enter the following information.

| Value            | Description                                                                 |
|------------------|-----------------------------------------------------------------------------|
| Name             | (Required.) Enter a name to uniquely identify this connector.               |
| Description      | Optional description.                                                       |
| Pull<br>Interval | (Default 30 seconds.) Interval at which IP mappings are retrieved from AWS. |
| Region           | (Required.) Enter your AWS region code.                                     |
| Access Key       | (Required.) Enter your access key.                                          |
| Secret Key       | (Required.) Enter your secret key.                                          |

- Step 5 Click Save.
- **Step 6** Make sure **Ok** is displayed in the Status column.

# **Azure Connector—About User Permissions and Imported Data**

The Cisco Secure Dynamic Attributes Connector imports dynamic attributes from Azure to Secure Firewall Management Center for use in policies.

#### **Dynamic attributes imported**

We import the following dynamic attributes from Azure:

- *Tags*, key-value pairs associated with resources, resource groups, and subscriptions. For more information, see this page in the Microsoft documentation.
- IP addresses of virtual machines in Azure.

#### Minimum permissions required

The Cisco Secure Dynamic Attributes Connector requires a user at minimum with the **Reader** permission to be able to import dynamic attributes.

### Create an Azure User with Minimal Permissions for the Cisco Secure Dynamic Attributes Connector

This task discusses how to set up a service account with minimum permissions to send dynamic attributes to Secure Firewall Management Center. For a list of these attributes, see Azure Connector—About User Permissions and Imported Data, on page 17.

#### Before you begin

You must already have a Microsoft Azure account. To set one up, see this page on the Azure documentation site.

#### **Procedure**

- **Step 1** Log in to the Azure Portal as the owner of the subscription.
- Step 2 Click Azure Active Directory.
- **Step 3** Find the instance of Azure Active Directory for the application you want to set up.
- Step 4 Click Add > App registration.
- **Step 5** In the **Name** field, enter a name to identify this application.
- **Step 6** Enter other information on this page as required by your organization.
- Step 7 Click Register.
- Step 8 On the next page, write down or copy the Client ID (also referred to as *application ID*) and the tenant ID (also referred to as the *directory ID*).

A sample follows.

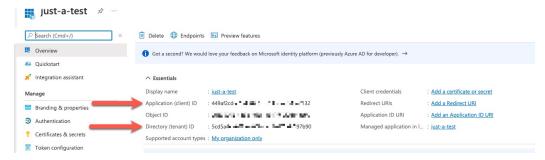

- Step 9 Next to Client Credentials, click Add a certificate or secret.
- Step 10 Click New Client Secret.
- **Step 11** Enter the requested information and click **Add**.
- **Step 12** Copy the value of the **Value** field to the clipboard. This value, and not the **Secret ID**, is the client secret.

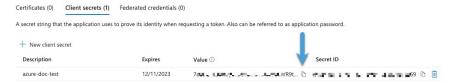

- **Step 13** Go back to the main Azure Portal page and click **Subscriptions**.
- **Step 14** Click the name of your subscription.
- **Step 15** Copy the subscription ID to the clipboard.

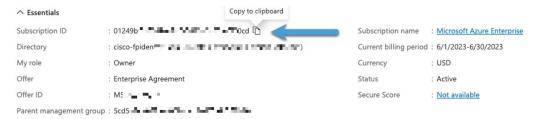

- Step 16 Click Access Control (IAM).
- Step 17 Click Add > Add role assignment.
- Step 18 Click Reader and click Next.
- Step 19 Click Select Members.
- **Step 20** On the right side of the page, click the name of the app you registered and click **Select**.

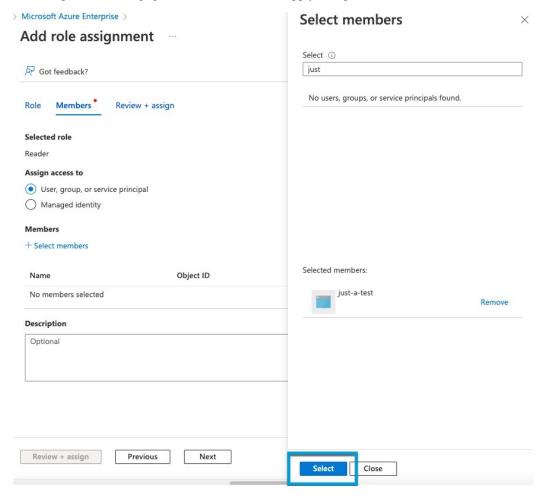

Step 21 Click Review + Assign and follow the prompts to complete the action.

#### What to do next

See Create an Azure Connector, on page 19.

#### **Create an Azure Connector**

This task discusses how to create a connector to send data from Azure to Secure Firewall Management Center for use in policies.

#### Before you begin

Create an Azure user with at least the privileges discussed in Create an Azure User with Minimal Permissions for the Cisco Secure Dynamic Attributes Connector, on page 17.

#### **Procedure**

- **Step 1** Log in to the Secure Firewall Management Center.
- **Step 2** Click **Integration > Dynamic Attributes Connector > Connectors**.
- **Step 3** Do any of the following:
  - Add a new connector: click Add icon ( ), then click the name of the connector.
  - Edit or delete a connector: Click **More** (\*), then click **Edit** or **Delete** at the end of the row.

#### **Step 4** Enter the following information.

| Value              | Description                                                                                                    |
|--------------------|----------------------------------------------------------------------------------------------------|
| Name               | (Required.) Enter a name to uniquely identify this connector.                                                                                                    |
| Description        | Optional description.                                                                                                    |
| Pull Interval      | (Default 30 seconds.) Interval at which IP mappings are retrieved from Azure.  The minimum value for <b>Pull Interval</b> is 1 second. You can set the maximum to any value you want. We recommend against setting the minimum to a low value because it can generate a lot of traffic, and, when applicable, can result in your being billed for the traffic. |
| Subscription<br>Id | (Required.) Enter your Azure subscription ID.                                                                                                    |
| Tenant Id          | (Required.) Enter your tenant ID.                                                                                                    |
| Client Id          | (Required.) Enter your client ID.                                                                                                    |
| Client Secret      | (Required.) Enter your client secret.                                                                                                    |

- Step 5 Click Save.
- **Step 6** Make sure **Ok** is displayed in the Status column.

# **Create an Azure Service Tags Connector**

This topic discusses how to create a connector for Azure service tags to the Secure Firewall Management Center for use in policies. The IP addresses associated with these tags are updated every week by Microsoft.

For more information, see Virtual network service tags on Microsoft TechNet.

#### **Procedure**

- **Step 1** Log in to the Secure Firewall Management Center.
- Step 2 Click Integration > Dynamic Attributes Connector > Connectors.
- **Step 3** Do any of the following:
  - Add a new connector: click Add icon ( ), then click the name of the connector.
  - Edit or delete a connector: Click **More** (\*), then click **Edit** or **Delete** at the end of the row.

#### **Step 4** Enter the following information.

| Value              | Description                                                                                                    |
|--------------------|----------------------------------------------------------------------------------------------------|
| Name               | (Required.) Enter a name to uniquely identify this connector.                                                                                                    |
| Description        | Optional description.                                                                                                    |
| Pull Interval      | (Default 30 seconds.) Interval at which IP mappings are retrieved from Azure.  The minimum value for <b>Pull Interval</b> is 1 second. You can set the maximum to any value you want. We recommend against setting the minimum to a low value because it can generate a lot of traffic, and, when applicable, can result in your being billed for the traffic. |
| Subscription<br>Id | (Required.) Enter your Azure subscription ID.                                                                                                    |
| Tenant Id          | (Required.) Enter your tenant ID.                                                                                                    |
| Client Id          | (Required.) Enter your client ID.                                                                                                    |
| Client Secret      | (Required.) Enter your client secret.                                                                                                    |

- Step 5 Click Save.
- **Step 6** Make sure **Ok** is displayed in the Status column.

### **Create a Generic Text Connector**

This task discusses how to create an ad hoc list of IP addresses you maintain manually and retrieve at an interval you select (30 seconds by default). You can update the list of addresses anytime you want.

#### Before you begin

Create text files with IP addresses and put it on a web server that is accessible from the Secure Firewall Management Center . IP addresses can include CIDR notation. The text file must have only one IP address per line.

For example, you might have a list of IP addresses for an "allow list" in access control rules and another list of IP addresses for a "block list" in access control rules.

You can specify up to 10,000 IP addresses per text file.

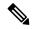

Note

Do not include a scheme (http:// or https://) in your IP addresses.

#### **Procedure**

- **Step 1** Log in to the Secure Firewall Management Center.
- **Step 2** Click **Integration > Dynamic Attributes Connector > Connectors**.
- **Step 3** Do any of the following:
  - Add a new connector: click Add icon ( ), then click the name of the connector.
  - Edit or delete a connector: Click **More** (\*), then click **Edit** or **Delete** at the end of the row.

#### **Step 4** Enter the following information:

| Item               | Description                                                                                                    |
|--------------------|----------------------------------------------------------------------------------------------------|
| Name               | Enter a name to identify the connector.                                                                                                    |
| Description        | (Optional.) Enter a description                                                                                                    |
| Pull Interval      | Change the frequency, in seconds, at which the dynamic attributes connector retrieves IP addresses from the text file. The default is 30 seconds.                                                                                                    |
|                    | The minimum value for <b>Pull Interval</b> is 1 second. You can set the maximum to any value you want. We recommend against setting the minimum to a low value because it can generate a lot of traffic, and, when applicable, can result in your being billed for the traffic. |
| URLs               | Enter each URL from which to retrieve IP addresses, one URL per line.                                                                                                    |
| Add another<br>URL | (Optional.) Click the link to add more URLs to an existing list.                                                                                                    |
| Certificate        | (Optional.) If a certificate chain is required for a secure connection to the web server, you have the following options:                                                                                                    |
|                    | <ul> <li>Click Get Certificate &gt; Fetch to automatically fetch the certificate or, if that is not possible, get the certificate manually as discussed in Manually Get a Certificate Authority (CA) Chain, on page 35.</li> </ul>                                              |
|                    | <ul> <li>Click Get Certificate &gt; Browse from file to upload a certificate chain you<br/>downloaded previously.</li> </ul>                                                                                                    |

- **Step 5** Click **Test** and make sure the test succeeds before you save the connector.
- Step 6 Click Save.

**Step 7** Make sure **Ok** is displayed in the Status column.

### **Create a GitHub Connector**

This section discusses how to create a GitHub connector that sends data to the Secure Firewall Management Center for use in policies. The IP addresses associated with these tags are maintained by GitHub. You do not have to create a dynamic attributes filters.

For more information, see About GitHub's IP addresses.

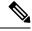

Note

Do not change the URL because doing so will fail to retrieve any IP addresses.

#### **Procedure**

- **Step 1** Log in to the Secure Firewall Management Center.
- Step 2 Click Integration > Dynamic Attributes Connector > Connectors.
- **Step 3** Do any of the following:
  - Add a new connector: click Add icon ( ), then click the name of the connector.
  - Edit or delete a connector: Click **More** (\*), then click **Edit** or **Delete** at the end of the row.
- **Step 4** Enter a **Name** and an optional description.
- **Step 5** (Optional.) In the **Pull Interval** field, change the frequency, in seconds, at which the dynamic attributes connector retrieves IP addresses from GitHub. The default is 21,600 seconds (6 hours).
- Step 6 Click Save.
- **Step 7** Make sure **Ok** is displayed in the Status column.

# **Google Cloud Connector—About User Permissions and Imported Data**

The Cisco Secure Dynamic Attributes Connector imports dynamic attributes from Google Cloud to Secure Firewall Management Center for use in policies.

#### **Dynamic attributes imported**

We import the following dynamic attributes from Google Cloud:

- Labels, key-value pairs you can use to organize your Google Cloud resources.
   For more information, see Creating and Managing Labels in the Google Cloud documentation.
- Network tags, key-value pairs associated with an organization, folder, or project.
   For more information, see Creating and Managing Tags in the Google Cloud documentation.

• *IP addresses* of virtual machines in Google Cloud.

#### Minimum permissions required

The Cisco Secure Dynamic Attributes Connector requires a user at minimum with the **Basic** > **Viewer** permission to be able to import dynamic attributes.

# Create a Google Cloud User with Minimal Permissions for the Cisco Secure Dynamic Attributes Connector

This task discusses how to set up a service account with minimum permissions to send dynamic attributes to Secure Firewall Management Center. For a list of these attributes, see Google Cloud Connector—About User Permissions and Imported Data, on page 23.

#### Before you begin

You must already have set up your Google Cloud account. For more information about doing that, see Setting Up Your Environment in the Google Cloud documentation.

#### **Procedure**

- **Step 1** Log in to your Google Cloud account as a user with the owner role.
- Step 2 Click IAM & Admin > Service Accounts > Create Service Account.
- **Step 3** Enter the following information:
  - Service account name: A name to identify this account; for example, CSDAC.
  - Service account ID: Should be populated with a unique value after you enter the service account name.
  - Service account description: Enter an optional description.

For more information about service accounts, see <u>Understanding Service Accounts</u> in the Google Cloud documentation.

- **Step 4** Click Create and Continue.
- **Step 5** Follow the prompts on your screen until the Grant users access to this service account section is displayed.
- **Step 6** Grant the user the **Basic** > **Viewer** role.
- Step 7 Click Done.

A list of service accounts is displayed.

- **Step 8** Click **More** (1) at the end of the row of the service account you created.
- Step 9 Click Manage Keys.
- Step 10 Click Add Key > Create New Key.

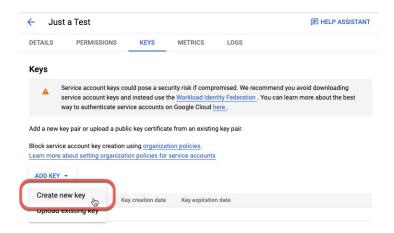

- Step 11 Click JSON.
- Step 12 Click Create.

The JSON key is downloaded to your computer.

**Step 13** Keep the key handy when you configure the GCP connector.

#### What to do next

See Create a Google Cloud Connector, on page 25.

# **Create a Google Cloud Connector**

#### Before you begin

Have your Google Cloud JSON-formatted service account data ready; it's required to set up the connector.

#### **Procedure**

- **Step 1** Log in to the Secure Firewall Management Center.
- **Step 2** Click Integration > Dynamic Attributes Connector > Connectors.
- **Step 3** Do any of the following:
  - Add a new connector: click Add icon ( + v ), then click the name of the connector.
  - Edit or delete a connector: Click **More** (\*), then click **Edit** or **Delete** at the end of the row.

#### **Step 4** Enter the following information.

| Value       | Description                                                   |
|-------------|---------------------------------------------------------------|
| Name        | (Required.) Enter a name to uniquely identify this connector. |
| Description | Optional description.                                         |

| Value              | Description                                                                                                    |
|--------------------|----------------------------------------------------------------------------------------------------|
| Pull Interval      | (Default 30 seconds.) Interval at which IP mappings are retrieved from AWS.                                                                                                    |
|                    | The minimum value for <b>Pull Interval</b> is 1 second. You can set the maximum to any value you want. We recommend against setting the minimum to a low value because it can generate a lot of traffic, and, when applicable, can result in your being billed for the traffic. |
| GCP region         | (Required.) Enter the GCP region in which your Google Cloud is located. For more information, see Regions and Zones in the Google Cloud documentation.                                                                                                    |
| Service<br>account | Paste the JSON code for your Google Cloud service account.                                                                                                    |

- Step 5 Click Save.
- **Step 6** Make sure **Ok** is displayed in the Status column.

# **Create an Office 365 Connector**

This task discusses how to create a connector for Office 365 tags to send data to the Secure Firewall Management Center for use in policies. The IP addresses associated with these tags are updated every week by Microsoft. You do not have to create a dynamic attributes filter to use the data.

For more information, see Office 365 URLs and IP address ranges on docs.microsoft.com.

#### **Procedure**

- **Step 1** Log in to the Secure Firewall Management Center.
- **Step 2** Click **Integration > Dynamic Attributes Connector > Connectors**.
- **Step 3** Do any of the following:
  - Add a new connector: click Add icon ( ), then click the name of the connector.
  - Edit or delete a connector: Click **More** (\*), then click **Edit** or **Delete** at the end of the row.

#### **Step 4** Enter the following information.

| Value         | Description                                                                                                    |
|---------------|----------------------------------------------------------------------------------------------------|
| Name          | (Required.) Enter a name to uniquely identify this connector.                                                                                                    |
| Description   | Optional description.                                                                                                    |
| Pull Interval | (Default 30 seconds.) Interval at which IP mappings are retrieved from Azure.                                                                                                    |
|               | The minimum value for <b>Pull Interval</b> is 1 second. You can set the maximum to any value you want. We recommend against setting the minimum to a low value because it can generate a lot of traffic, and, when applicable, can result in your being billed for the traffic. |

| Value                   | Description                                                                                                    |
|-------------------------|----------------------------------------------------------------------------------------------------|
| Base API URL            | (Required.) Enter the URL from which to retrieve Office 365 information, if it's different from the default. For more information, see Office 365 IP Address and URL web service on the Microsoft documentation site. |
| Instance name           | (Required.) From the list, click an instance name. For more information, see Office 365 IP Address and URL web service on the Microsoft documentation site.                                                           |
| Disable optional<br>IPs | (Required.) Enter <b>true</b> or <b>false</b> .                                                                                                    |

Step 5 Click Save.

**Step 6** Make sure **Ok** is displayed in the Status column.

# vCenter Connector—About User Permissions and Imported Data

The Cisco Secure Dynamic Attributes Connector imports dynamic attributes from vCenter to Secure Firewall Management Center for use in policies.

#### Dynamic attributes imported

We import the following dynamic attributes from vCenter:

- Operating system
- MAC address
- IP addresses
- NSX tags

#### Minimum permissions required

The Cisco Secure Dynamic Attributes Connector requires a user at minimum with the **Read Only** permission to be able to import dynamic attributes.

### Create a vCenter User with Minimal Permissions for the Cisco Secure Dynamic Attributes Connector

This task discusses how to set up a service account with minimum permissions to send dynamic attributes to Secure Firewall Management Center . For a list of these attributes, see vCenter Connector—About User Permissions and Imported Data, on page 27.

#### Before you begin

You must already have set up your vCenter Server account. For more information about doing that, see About vCenter Server Installation and Setup in the vCenter documentation.

#### **Procedure**

- **Step 1** Log into vCenter as an administrator.
- Step 2 Click Menu > Administration.
- Step 3 In the left pane, click Single Sign On > Users and Groups.
- **Step 4** From the **Domain** list, click the name of a domain to add the user.
- Step 5 Click Add User.
- **Step 6** Enter the requested information and click **Add**.
- Step 7 In the left pane, click Access Control > Global Permissions.
- Step 8 Click Add(+).
- **Step 9** From the **User** field, click the name of the vCenter domain in which you created the user.
- **Step 10** In the search field, enter part of the user's name.
- Step 11 From the Role list, click Read-only.
- **Step 12** Select the **Propagate to children** check box.

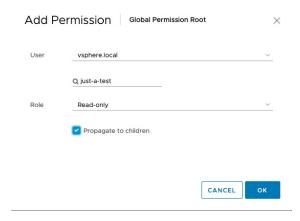

#### Step 13 Click OK.

#### What to do next

See Create a vCenter Connector, on page 28.

#### **Create a vCenter Connector**

This task discusses how to create a connector for VMware vCenter to send data to the Secure Firewall Management Center for use in policies.

#### Before you begin

If you use non-trusted certificates to communicate with vCenter, see Manually Get a Certificate Authority (CA) Chain, on page 35.

#### **Procedure**

- **Step 1** Log in to the Secure Firewall Management Center.
- **Step 2** Click **Integration > Dynamic Attributes Connector > Connectors**.
- **Step 3** Do any of the following:
  - Add a new connector: click Add icon ( + ), then click the name of the connector.
  - Edit or delete a connector: Click **More** (\*), then click **Edit** or **Delete** at the end of the row.

#### **Step 4** Enter the following information.

| Value         | Description                                                                                                    |  |
|---------------|----------------------------------------------------------------------------------------------------|--|
| Name          | (Required.) Enter a name to uniquely identify this connector.                                                                                                    |  |
| Description   | Enter an optional description.                                                                                                    |  |
| Pull Interval | (Default 30 seconds.) Interval at which IP mappings are retrieved from vCenter.                                                                                                    |  |
|               | The minimum value for <b>Pull Interval</b> is 1 second. You can set the maximum to any value you want. We recommend against setting the minimum to a low value because it can generate a lot of traffic, and, when applicable, can result in your being billed for the traffic. |  |
| Host          | (Required.) Enter any of the following:                                                                                                    |  |
|               | • vCenter's fully qualified host name                                                                                                    |  |
|               | • vCenter's IP address                                                                                                    |  |
|               | • (Optional.) A port                                                                                                    |  |
|               | Do not enter a scheme (such as https://) or trailing slash.                                                                                                    |  |
|               | For example, myvcenter.example.com or 192.0.2.100:9090                                                                                                    |  |
| User          | (Required.) Enter the user name of a user with the Read-only role at minimum. User names are case-sensitive.                                                                                                    |  |
| Password      | (Required.) Enter the user's password.                                                                                                    |  |
| NSX IP        | If you use vCenter Network Security Visualization (NSX), enter its IP address.                                                                                                    |  |
| NSX User      | Enter the user name of an NSX user with the Auditor role at minimum.                                                                                                    |  |
| NSX Type      | Enter NSX-T.                                                                                                    |  |
| NSX Password  | Enter the NSX user's password.                                                                                                    |  |

| Value                  | Description                                                                                                    |
|------------------------|----------------------------------------------------------------------------------------------------|
| vCenter<br>Certificate | You have the following options:  • Paste the certificate authority (CA) chain you got as discussed in Manually Get a Certificate Authority (CA) Chain, on page 35.  • Click Fetch to automatically fetch the certificate or, if that is not possible, get the certificate manually as discussed in Manually Get a Certificate Authority (CA) Chain, on page 35.  • Click Get Certificate > Fetch to automatically fetch the certificate or, if that is not possible, get the certificate manually as discussed in Manually Get a Certificate Authority (CA) Chain, on page 35.  • Click Get Certificate > Browse from file to upload a certificate chain you downloaded previously. |
|                        |                                                                                                    |

Following is an example of successfully fetching a certificate chain:

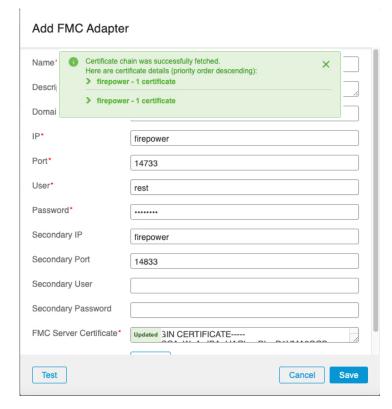

Expanding the certificate CA chain at the top of the dialog box displays the certificates similar to the following.

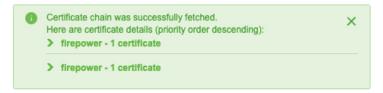

If it's not possible to fetch the certificate this way, you can get the certificate chain manually as discussed in Manually Get a Certificate Authority (CA) Chain, on page 35.

#### Step 5 Click Save.

### **Create a Webex Connector**

This section discusses how to create a Webex connector that sends data to the Secure Firewall Management Center for use in policies. The IP addresses associated with these tags are maintained by Webex. You do not have to create a dynamic attributes filters.

For more information, see Port Reference for Webex Calling.

#### **Procedure**

- **Step 1** Log in to the Secure Firewall Management Center.
- **Step 2** Click **Integration > Dynamic Attributes Connector > Connectors**.
- **Step 3** Do any of the following:
  - Add a new connector: click Add icon ( + v), then click the name of the connector.
  - Edit or delete a connector: Click **More** (\*), then click **Edit** or **Delete** at the end of the row.

#### **Step 4** Enter the following information.

| Value                    | Description                                                                                                    |
|--------------------------|----------------------------------------------------------------------------------------------------|
| Name                     | (Required.) Enter a name to uniquely identify this connector.                                                                                                    |
| Description              | Optional description.                                                                                                    |
| Pull Interval            | (Default 30 seconds.) Interval at which IP mappings are retrieved from Webex.  The minimum value for <b>Pull Interval</b> is 1 second. You can set the maximum to any value you want. We recommend against setting the minimum to a low value because it can generate a lot of traffic, and, when applicable, can result in your being billed for the traffic. |
| Provider Reserved<br>IPs | (Required.) (Required.) Slide to enabled to retrieve any reserved IP addresses.                                                                                                    |

- **Step 5** Click **Test** and make sure the test succeeds before you save the connector.
- Step 6 Click Save.
- **Step 7** Make sure **Ok** is displayed in the Status column.

### **Create a Zoom Connector**

This section discusses how to create a Zoom connector that sends data to the Secure Firewall Management Center for use in policies. The IP addresses associated with these tags are maintained by Zoom. You do not have to create a dynamic attributes filters.

For more information, see Zoom network firewall or proxy server settings.

#### **Procedure**

- **Step 1** Log in to the Secure Firewall Management Center.
- **Step 2** Click Integration > Dynamic Attributes Connector > Connectors.
- **Step 3** Do any of the following:
  - Add a new connector: click Add icon ( ), then click the name of the connector.
  - Edit or delete a connector: Click **More** (\*), then click **Edit** or **Delete** at the end of the row.

#### **Step 4** Enter the following information.

| Value                    | Description                                                                                                    |
|--------------------------|----------------------------------------------------------------------------------------------------|
| Name                     | (Required.) Enter a name to uniquely identify this connector.                                                                                                    |
| Description              | Optional description.                                                                                                    |
| Pull Interval            | (Default 30 seconds.) Interval at which IP mappings are retrieved from Zoom.  The minimum value for <b>Pull Interval</b> is 1 second. You can set the maximum to any value you want. We recommend against setting the minimum to a low value because it can generate a lot of traffic, and, when applicable, can result in your being billed for the traffic. |
| Provider Reserved<br>IPs | (Required.) Slide to enabled to retrieve any reserved IP addresses.                                                                                                    |

- **Step 5** Click **Test** and make sure the test succeeds before you save the connector.
- Step 6 Click Save.
- **Step 7** Make sure **Ok** is displayed in the Status column.

# **Create Dynamic Attributes Filters**

Dynamic attributes filters that you define using the Cisco Secure Dynamic Attributes Connector are exposed in the Secure Firewall Management Center as dynamic objects that can be used in access control policies. For example, restrict access to an AWS server for the Finance Department to only members of the Finance group defined in Microsoft Active Directory.

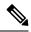

Note

You cannot create dynamic attributes filters for Generic Text, Office 365, Azure Service Tags, Webex, or Zoom. These types of cloud objects provide their own IP addresses.

For more information about access control rules, see Create Access Control Rules Using Dynamic Attributes Filters, on page 39.

#### Before you begin

Create a Connector, on page 14

#### **Procedure**

- **Step 1** Log in to Secure Firewall Management Center.
- **Step 2** Click **Integration** > **Dynamic Attributes Connector**.
- Step 3 Click Dynamic Attributes Filters.
  - Add a new filter: click **Add** (
  - Edit or delete a filter: Click **More** (\*), then click **Edit** or **Delete** at the end of the row.

#### **Step 4** Enter the following information.

| Item      | Description                                                                                                    |
|-----------|----------------------------------------------------------------------------------------------------|
| Name      | Unique name to identify the dynamic filter (as a dynamic object) in a policy and in the Secure Firewall Management Center Object Manager (External Attributes > Dynamic Object). |
| Connector | From the list, click the name of a connector to use.                                                                                                    |
| Query     | Click Add +.                                                                                                    |

#### **Step 5** To add or edit a query, enter the following information.

| Item      | Description                                                              |
|-----------|--------------------------------------------------------------------------|
| Key       | Click a key from the list. Keys are fetched from the connector.          |
| Operation | Click one of the following:                                              |
|           | • Equals to exactly match the key to the value.                          |
|           | Contains to match the key to the value if any part of the value matches. |

| Item   | Description                                                                                                    |
|--------|----------------------------------------------------------------------------------------------------|
| Values | Click either <b>Any</b> or <b>All</b> and click one or more values from the list. Click <b>Add another value</b> to add values to your query. |

- **Step 6** Click **Show Preview** to display a list of networks or IP addresses returned by your query.
- **Step 7** When you're finished, click **Save**.
- **Step 8** (Optional.) Verify the dynamic object in the Secure Firewall Management Center.
  - a) Log in to the Secure Firewall Management Center as a user with the Network Admin role at minimum.
  - b) Click **Objects** > **Object Management**.
  - c) In the left pane, click **External Attributes** > **Dynamic Object**.

The dynamic attribute query you created should be displayed as a dynamic object.

# **Dynamic Attribute Filter Examples**

This topic provides some examples of setting up dynamic attribute filters.

#### **Examples: vCenter**

The following example shows one criterion: a VLAN.

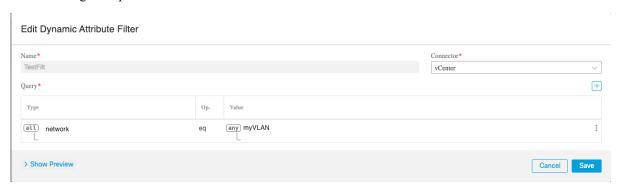

The following example shows three criteria that are joined with OR: the query matches any of three hosts.

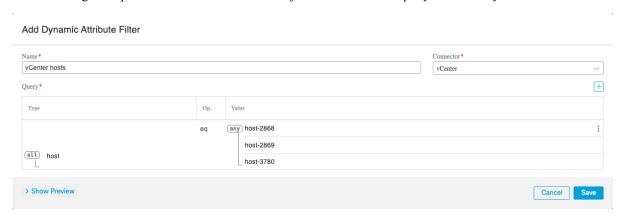

#### **Example: Azure**

The following example shows one criterion: a server tagged as a Finance app.

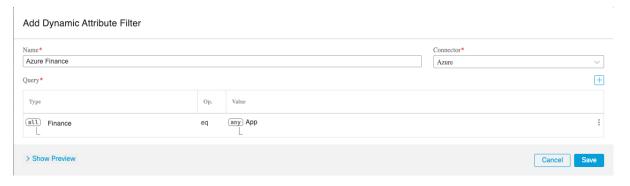

#### **Example: AWS**

The following example shows one criterion: a FinanceApp with a value of 1.

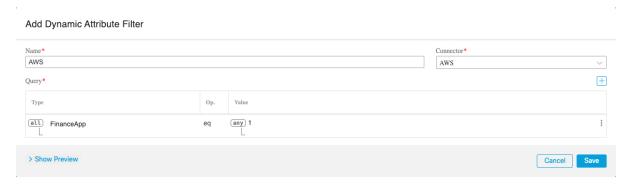

# Manually Get a Certificate Authority (CA) Chain

In the event you cannot automatically fetch the certificate authority chain, use one of the following browser-specific procedures to get a certificate chain used to connect securely to vCenter or Firewall Management Center.

The *certificate chain* is the root certificate and all subordinate certificates.

You can optionally use one of these procedures to connect to the following:

- vCenter or NSX
- Firewall Management Center

#### Get a Certificate Chain—Mac (Chrome and Firefox)

Use this procedure to get a certificate chain using the Chrome and Firefox browsers on Mac OS.

- 1. Open a Terminal window.
- **2.** Enter the following command.

```
security verify-cert -P url[:port]
```

where url is the URL (including scheme) to vCenter or Firewall Management Center. For example:

```
security verify-cert -P https://myvcenter.example.com
```

If you access vCenter or Firewall Management Center using NAT or PAT, you can add a port as follows:

```
security verify-cert -P https://myvcenter.example.com:12345
```

- 3. Save the entire certificate chain to a plaintext file.
  - Include all ----- BEGIN CERTIFICATE---- and ----- END CERTIFICATE---- delimiters.
  - Exclude any extraneous text (for example, the name of the certificate and any text contained in angle brackets (< and >) as well as the angle brackets themselves.
- **4.** Repeat these tasks for vCenter Firewall Management Center.

#### Get a Certificate Chain—Windows Chrome

Use this procedure to get a certificate chain using the Chrome browser on Windows.

- 1. Log in to vCenter or Firewall Management Center using Chrome.
- 2. In the browser address bar, click the lock to the left of the host name.
- 3. Click Certificate.
- **4.** Click the **Certification Path** tab.
- 5. Click the top (that is, first) certificate in the chain.
- 6. Click View Certificate.
- 7. Click the **Details** tab.
- 8. Click Copy to File.
- 9. Follow the prompts to create a CER-formatted certificate file that includes the entire certificate chain.

When you're prompted to choose an export file format, click **Base 64-Encoded X.509 (.CER)** as the following figure shows.

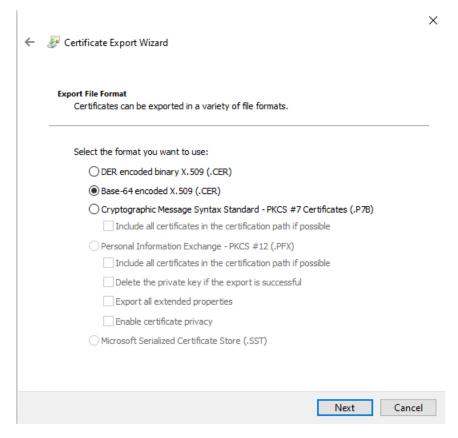

- **10.** Follow the prompts to complete the export.
- **11.** Open the certificate in a text editor.
- 12. Repeat the process for all certificates in the chain.
  You must paste each certificate in the text editor in order, first to last.
- 13. Repeat these tasks for vCenter or Firewall Management Center.

### Get a Certificate Chain—Windows Firefox

Use the following procedure to get a certificate chain for the Firefox browser on either Windows or Mac OS.

- 1. Log in to vCenter or Firewall Management Center. using Firefox.
- 2. Click the lock to the left of the host name.
- **3.** Click the right arrow (**Show connection details**). The following figure shows an example.

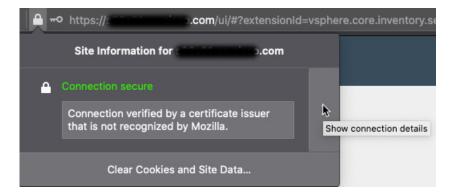

- 4. Click More Information.
- 5. Click View Certificate.
- **6.** If the resulting dialog box has tab pages, click the tab page corresponding to the top-level CA.
- 7. Scroll to the Miscellaneous section.
- **8.** Click **PEM** (**chain**) in the Download row. The following figure shows an example.

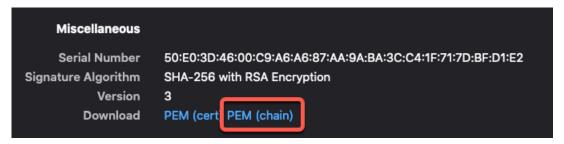

- **9.** Save the file.
- **10.** Repeat these tasks for vCenter or Firewall Management Center.

## **Use Dynamic Objects in Access Control Policies**

The dynamic attributes connector enables you to configure dynamic filters, seen in the Secure Firewall Management Center as dynamic objects, in access control rules.

### **About Dynamic Objects in Access Control Rules**

A *dynamic object* is automatically pushed from the dynamic attributes connector to the Secure Firewall Manager after you create connectors and save a dynamic attributes filter on the connector.

You can use these dynamic objects on the access control rule's **Dynamic Attributes** tab page, similarly to the way you used Security Group Tags (SGTs). You can add dynamic objects as source or destination attributes; for example, in an access control block rule, you can add a Finance dynamic object as a destination attribute to block access to Finance servers by whatever objects match the other criteria in the rule.

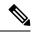

Note

You cannot create dynamic attributes filters for Generic Text, Office 365, Azure Service Tags, Webex, or Zoom. These types of cloud objects provide their own IP addresses.

### **Dynamic Attributes Rule Conditions**

Dynamic attributes include the following:

• (Source or destination.) Dynamic objects (such as from the Cisco Secure Dynamic Attributes Connector)

The dynamic attributes connector enables you to collect data (such as networks and IP addresses) from cloud providers and send it to the Secure Firewall Management Center so it can be used in access control rules.

For more information about the dynamic attributes connector, see About the Cisco Secure Dynamic Attributes Connector, on page 1.

- (Source only.) Location IP objects, defined by Cisco ISE
- (Source only.) Device type objects, defined by Cisco ISE (also referred to as endpoint profile objects)

Dynamic attributes can be used as source criteria and destination criteria in access control rules. Use the following guidelines:

- · Objects of different types are ANDd together
- Objects of a similar type are ORd together

For example, if you choose source destination criteria SGT 1, SGT 2, and device type 1; the rule is matched if device type 1 is detected on either SGT 1 or SGT 2. As another example, if you select both a security group tag, and a dynamic object that lists IP addresses, the rule matches if traffic with the tag originates from (or is destined to) one of those IP addresses.

### **Create Access Control Rules Using Dynamic Attributes Filters**

This topic discusses how to create access control rules using dynamic objects (these dynamic objects are named after the dynamic attributes filters you created previously).

### Before you begin

Create dynamic attributes filters as discussed in Create Dynamic Attributes Filters, on page 32.

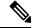

Note

You cannot create dynamic attributes filters for Generic Text, Office 365, Azure Service Tags, Webex, or Zoom. These types of cloud objects provide their own IP addresses.

### **Procedure**

- **Step 1** Log in to the Secure Firewall Management Center
- **Step 2** Click Policies > Access Control heading > Access Control.
- **Step 3** Click **Edit** ( ) next to an access control policy.
- Step 4 Click Add Rule.
- Step 5 Click the Dynamic Attributes tab.
- **Step 6** In the Available Attributes section, from the list, click **Dynamic Objects**.

The following figure shows an example.

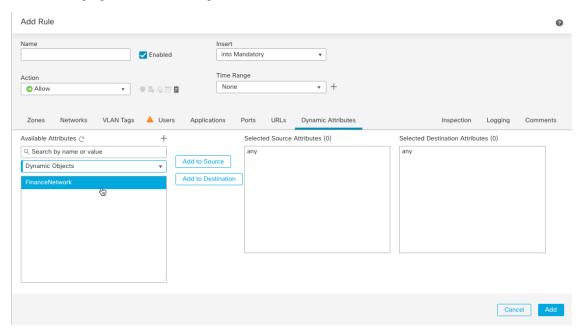

The preceding example shows a dynamic object named APIC Dynamic Attribute that corresponds to the dynamic attribute filter created in the Cisco Secure Dynamic Attributes Connector.

- **Step 7** Add the desired object to source or destination attributes.
- **Step 8** Add other conditions to the rule if desired.

#### What to do next

See Dynamic Attributes Rule Conditions, on page 39.

## **Disable the Cisco Secure Dynamic Attributes Connector**

If you no longer wish to collect dynamic objects from cloud sources, you can disable the Cisco Secure Dynamic Attributes Connector in the Secure Firewall Management Center as discussed in the following task.

### **Procedure**

- **Step 1** Log in to the Secure Firewall Management Center if you have not done so already.
- Step 2 Click Integration > Dynamic Attributes Connector.
- Step 3 Slide to Disabled.

## **Troubleshoot Using the Command Line**

To assist you with advanced troubleshooting and working with Cisco TAC, we provide the following troubleshooting tools. To use these tools, log in as any user to the Ubuntu host on which the dynamic attributes connector is running.

#### **Check container status**

To check the status of the dynamic attributes connector Docker containers, enter the following commands:

```
cd /usr/local/sf/csdac
sudo ./muster-cli status
```

### Sample output follows:

```
_____
                           Command
       Name
                                           State
                                                             Port.s
                  /bin/sh -c /app/bee
muster-bee
127.0.0.1:15050->50050/tcp, 50443/tcp
                 /docker-entrypoint.sh runs ... Up
                                               127.0.0.1:6443->8443/tcp
muster-envoy
muster-local-fmc-adapter ./docker-entrypoint.sh run ... Up
                 ./docker-entrypoint.sh run ... Up 50031/tcp
muster-ui-backend
                  ./docker-entrypoint.sh run ... Up
muster-user-analysis
Command
                                               State Ports
        Name
muster-connector-o365.1.muster ./docker-entrypoint.sh run ... Up
                                                    50070/tcp
```

### Stop, start, or restart the Cisco Secure Dynamic Attributes Connector Docker containers

If the ./muster-cli status indicates containers are down or to restart containers in the event of issues, you can enter the following commands:

### Stop and restart:

```
cd ~/csdac/app
sudo ./muster-cli stop
sudo ./muster-cli start
```

### Start only:

```
cd ~/csdac/app
sudo ./muster-cli start
```

### Enable application debug logging and generate troubleshoot files

If advised to do so by Cisco TAC, enable debug logging and generate troubleshoot files as follows:

```
cd ~/csdac/app
sudo ./muster-cli debug-on
sudo ./muster-cli ts-gen
```

The troubleshoot file name is **ts-bundle**-timestamp.**tar** and is created in the same directory.

The following table shows the location of troubleshoot files and logs in the troubleshoot file.

| Location                                  | What it contains                             |
|-------------------------------------------|----------------------------------------------|
| /csdac/app/ts-bundle-timestamp/info       | etcd database contents                       |
| /csdac/app/ts-bundle-timestamp/logs       | Container log files                          |
| /csdac/app/ts-bundle-timestamp/status.log | Container status, versions, and image status |

### **Enable debugging for a container**

You can optionally enable debugging for individual containers if you first get the name of the container as follows:

```
cd /usr/local/sf/csdac
sudo ./muster-cli versions
```

# Sample output follows: CSDAC version: 1.0.0

```
CONTAINERS VERSIONS
                     | APP VERSION
                                      | COMMIT
CONTAINER
______
muster-bee | fmc7.4-13
                                      944d50c6c384567693d6ecc5a31420de57f6ce2f
muster-envoy
               | fmc7.4-25
5e5f6d83164a4acbef5b106aa39e2e3f68fa738f
c5902f818baa8e27d7c0b8027490dcacc28c0168
muster-ui-backend | fmc7.4-64
165a1f5f0d763aa75829a30b5ffbddf0012682b6
muster-user-analysis | fmc7.4-43
63cd64e29a92599908c3eb684d91e9f685d8c740
muster-connector-o365.1.muster | fmc7.4-8
28f075d315c8867f667b828970c9fbad35fa89cc
```

To enable debugging for the Office 365 connector, for example, enter the following command.

```
sudo ./muster-cli container-debug-on muster-connector-o365.1.muster
```

To disable debugging for that connector, enter the following command.

```
sudo ./muster-cli container-debug-off muster-connector-o365.1.muster
```

#### Verify dynamic objects on the Secure Firewall Management Center

To verify your connectors are creating objects on the Secure Firewall Management Center, you can use the following command on the Secure Firewall Management Center as an administrator:

sudo tail f /var/opt/CSCOpx/MDC/log/operation/usmsharedsvcs.log

### **Example**: Successful object creation

```
26-Aug-2021 12:41:35.912, [INFO], (DefenseCenterServiceImpl.java:1442)
com.cisco.nm.vms.api.dc.DefenseCenterServiceImpl, ajp-nio-127.0.0.1-9009-exec-10
** REST Request [ CSM ]
** ID : 18b25356-fd6b-4cc4-8d27-bbccb52a6275
** URL: POST /audit
  "version": "7.1.0",
  "requestId": "18b25356-fd6b-4cc4-8d27-bbccb52a6275",
  "data": {
    "userName": "csdac-centos7",
    "subsystem": "API",
    "message": "POST
https://myfmc.example.com/api/fmc config/v1/domain/e276abec-e0f2-11e3-8169-6d9ed49b625f
/object/dynamicobjects Created (201) - The request has been fulfilled and resulted in a new
 resource being created",
    "sourceIP": "192.0.2.103",
    "domainUuid": "e276abec-e0f2-11e3-8169-6d9ed49b625f",
    "time": "1629981695431"
  "deleteList": []
```

## **Troubleshoot Using the Firewall Management Center**

This task discusses how to generate troubleshoot files for the Secure Firewall Management Center.

### Before you begin

For complete details about troubleshooting, see the troubleshooting chapter in the Cisco Secure Firewall Management Center Administration Guide.

### **Procedure**

| Step 1 | Log in to the Secure Firewall Management Center.            |
|--------|-------------------------------------------------------------|
| Step 2 | Click System (♣) > Health > Monitor.                        |
| Step 3 | In the left pane, click Firewall Management Center.         |
| Step 4 | At the top, click System & Troubleshooting Details.         |
| Step 5 | Click Generate Troubleshooting Files.                       |
| Step 6 | Provide the files to Cisco TAC or to your Beta coordinator. |

# Manually Get a Certificate Authority (CA) Chain

In the event you cannot automatically fetch the certificate authority chain, use one of the following browser-specific procedures to get a certificate chain used to connect securely to vCenter or Firewall Management Center.

The certificate chain is the root certificate and all subordinate certificates.

You can optionally use one of these procedures to connect to the following:

- · vCenter or NSX
- Firewall Management Center

### Get a Certificate Chain—Mac (Chrome and Firefox)

Use this procedure to get a certificate chain using the Chrome and Firefox browsers on Mac OS.

- 1. Open a Terminal window.
- 2. Enter the following command.

```
security verify-cert -P url[:port]
```

where *url* is the URL (including scheme) to vCenter or Firewall Management Center. For example:

```
security verify-cert -P https://myvcenter.example.com
```

If you access vCenter or Firewall Management Center using NAT or PAT, you can add a port as follows:

```
security verify-cert -P https://myvcenter.example.com:12345
```

- 3. Save the entire certificate chain to a plaintext file.
  - Include all ---- BEGIN CERTIFICATE---- and ---- END CERTIFICATE---- delimiters.
  - Exclude any extraneous text (for example, the name of the certificate and any text contained in angle brackets (< and >) as well as the angle brackets themselves.
- **4.** Repeat these tasks for vCenter Firewall Management Center.

### Get a Certificate Chain—Windows Chrome

Use this procedure to get a certificate chain using the Chrome browser on Windows.

- 1. Log in to vCenter or Firewall Management Center using Chrome.
- 2. In the browser address bar, click the lock to the left of the host name.
- 3. Click Certificate.
- 4. Click the **Certification Path** tab.
- 5. Click the top (that is, first) certificate in the chain.
- 6. Click View Certificate.
- 7. Click the **Details** tab.
- 8. Click Copy to File.
- 9. Follow the prompts to create a CER-formatted certificate file that includes the entire certificate chain.

When you're prompted to choose an export file format, click **Base 64-Encoded X.509 (.CER)** as the following figure shows.

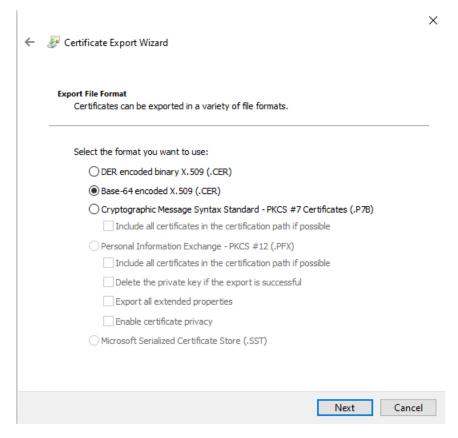

- **10.** Follow the prompts to complete the export.
- **11.** Open the certificate in a text editor.
- 12. Repeat the process for all certificates in the chain.
  You must paste each certificate in the text editor in order, first to last.
- 13. Repeat these tasks for vCenter or Firewall Management Center.

### Get a Certificate Chain—Windows Firefox

Use the following procedure to get a certificate chain for the Firefox browser on either Windows or Mac OS.

- 1. Log in to vCenter or Firewall Management Center. using Firefox.
- **2.** Click the lock to the left of the host name.
- **3.** Click the right arrow (**Show connection details**). The following figure shows an example.

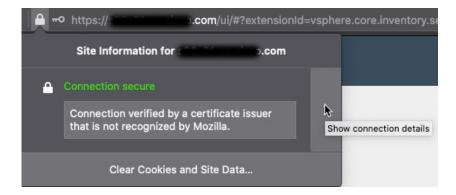

- 4. Click More Information.
- 5. Click View Certificate.
- **6.** If the resulting dialog box has tab pages, click the tab page corresponding to the top-level CA.
- 7. Scroll to the Miscellaneous section.
- **8.** Click **PEM** (**chain**) in the Download row. The following figure shows an example.

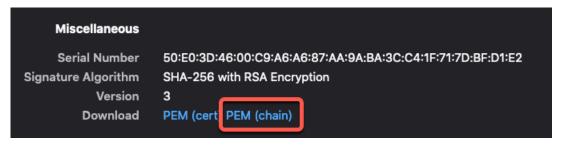

- **9.** Save the file.
- **10.** Repeat these tasks for vCenter or Firewall Management Center.

## **Security Requirements**

To safeguard the Cisco Secure Dynamic Attributes Connector, you should install it on a protected internal network. Although the dynamic attributes connector is configured to have only the necessary services and ports available, you must make sure that attacks cannot reach it.

If the dynamic attributes connector and the Secure Firewall Management Center reside on the same network, you can connect the Secure Firewall Management Center to the same protected internal network as the dynamic attributes connector.

Regardless of how you deploy your appliances, inter-system communication is encrypted. However, you must still take steps to ensure that communications between appliances cannot be interrupted, blocked, or tampered with; for example, with a distributed denial of service (DDoS) or man-in-the-middle attack.

## **Internet Access Requirements**

By default, the dynamic attributes connector is configured to communicate with the Firepower System over the internet using HTTPS on port 443/tcp (HTTPS). If you do not want the dynamic attributes connector to have direct access to the internet, you can configure a proxy server.

The following information informs you of the URLs the dynamic attributes connector use to communicate with the Secure Firewall Management Center and with external servers.

Table 3: Cisco Secure Dynamic Attributes Connector access requirements

| URL                                                                                                    | Reason                       |
|----------------------------------------------------------------------------------------------------|------------------------------|
| https://fmc-ip/api/fmc_platform/v1/<br>auth/generatetoken                                                         | Authentication               |
| https://fmc-ip/api/fmc_config/<br>v1/domain/domain-id/object/dynamicobjects                                       | GET and POST dynamic objects |
| https://fmc-ip/api/fmc_config/ v1/domain/ domain-id/object/dynamicobjects/ object-id/mappings?action=add          | Add mappings                 |
| https://fmc-ip/api/fmc_config/<br>v1/domain/domain-id /object/dynamicobjects/<br>object-id/mappings?action=remove | Remove mappings              |

### Table 4: Cisco Secure Dynamic Attributes Connector vCenter access requirements

| URL                                                     | Reason                                            |
|---------------------------------------------------------|---------------------------------------------------|
| https://vcenter-ip/rest/com/vmware/cis/session          | Authentication                                    |
| https://vcenter-ip/rest/vcenter/vm                      | Get VM information                                |
| https://nsx-ip/api/v1/fabric/virtual-machines/<br>vm-id | Get NSX-T tag associated with the virtual machine |

### Migration from DockerHub to Amazon ECR

Docker images for the Cisco Secure Dynamic Attributes Connector are being migrated from Docker Hub to Amazon Elastic Container Registry (Amazon ECR).

To use the new field packages, you must allow access through your firewall or proxy to all of the following URLs:

- https://public.ecr.aws
- https://csdac-cosign.s3.us-west-1.amazonaws.com

### **Cisco Secure Dynamic Attributes Connector Azure access requirements**

The dynamic attributes connector calls built-in SDK methods to get instance information. These methods internally call <a href="https://login.microsoft.com">https://login.microsoft.com</a> (for authentication) and <a href="https://management.azure.com">https://management.azure.com</a> (to get instance information).

# **History for the Cisco Secure Dynamic Attributes Connector**

| Feature                                      | Minimum<br>Firewall<br>Management<br>Center | Minimum<br>Firewall<br>Threat<br>Defense | Details                                                                                                    |
|----------------------------------------------|---------------------------------------------|------------------------------------------|----------------------------------------------------------------------------------------------------|
| Cisco Secure Dynamic<br>Attributes Connector | 7.4.0                                       | 7.4.0                                    | This feature is introduced.  The Cisco Secure Dynamic Attributes Connector is now included in the Secure Firewall Management Center. You can use the dynamic attributes connector to get IP addresses from cloud-based platforms such as Microsoft Azure in access control rules without having to deploy to managed devices.                                                                  |
|                                              |                                             |                                          | <ul> <li>More information:         <ul> <li>The dynamic attributes connector included with this product: About the Cisco Secure Dynamic Attributes Connector, on page 1</li> <li>The standalone dynamic attributes connector: Cisco Secure Dynamic Attributes Connector Configuration Guide</li> </ul> </li> <li>New/modified screen: Integration &gt; Dynamic Attributes Connector</li> </ul> |